# 9 JUNI 2022

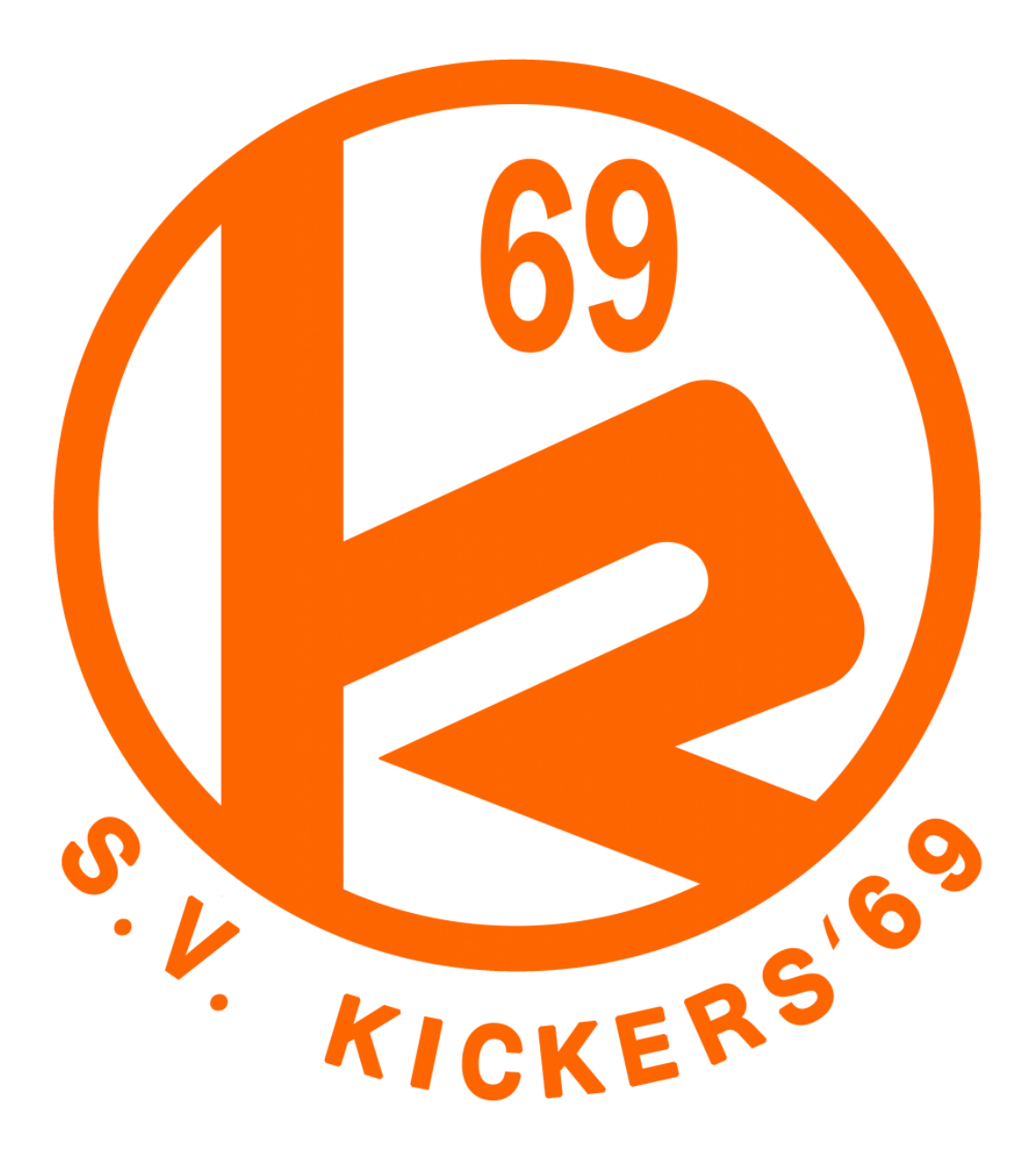

# HANDLEIDING VRIJWILLIGERSMODULE

IN COMBINATIE MET DE VOETBAL.NL-APP

# Handleiding registreren vrijwilligerswerk met Voetbal.nl-app

Deze handleiding legt uit hoe jij jezelf kan aanmelden voor een bepaalde vrijwilligerstaak via de Voetbal.nl-app. Hoe jij jezelf kan inplannen voor bepaalde taken. En hoe je taken onderling kan ruilen.

Het is belangrijk om te weten dat al het vrijwilligerswerk wordt geregistreerd aan de hand van een spelend lid. Voor jeugdleden is het belangrijk dat het emailadres van één of beide ouders geregistreerd staan. Voor online aanmeldingen zal dat nu al het geval zijn. Als dat nog niet zo is dan verzoeken we jou dit aan ons door te geven, zodat wij het in Sportlink (waarin onze ledenadministratie wordt bijgehouden) kunnen aanpassen zodat wij via de app met u kunnen communiceren. Wijzigingen kun je doorgeven via [ledenadministratie@svkickers69.nl.](mailto:ledenadministratie@svkickers69.nl)

# Inhoud

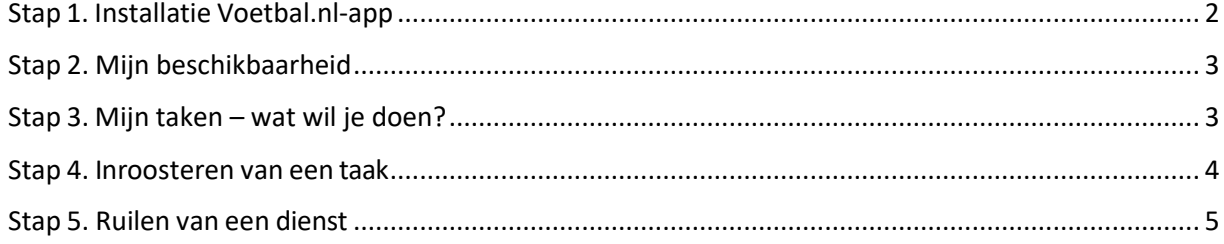

## <span id="page-1-0"></span>Stap 1. Installatie Voetbal.nl-app

Indien dit nog niet gebeurd is, installeer dan vanuit de App Store (Apple) of de Play Store (Android) de Voetbal.nl-app. Gebruik het emailadres waarmee jij of jouw kind geregistreerd staat in Sportlink. Je kunt dit controleren door na installatie van de app op de hoofdpagina het hoofdmenu te openen (linksboven) en dan moet een pagina verschijnen waarin de optie *vrijwilligerstaken* verschijnt. Als je dit niet ziet betekent dit dat het gebruikte emailadres niet dezelfde is die voor het spelende lid in Sportlink gebruikt wordt. Wij verzoeken je dan het emailadres door te geven via [ledenadministratie@svkickers69.nl.](mailto:ledenadministratie@svkickers69.nl) Hiermee wordt bereikt dat de app goed werkt en je eventuele emails en pushberichten met betrekking tot de vrijwilligerstaken ontvangt.

## <span id="page-2-0"></span>Stap 2. Mijn beschikbaarheid

Allereerst dien jij aan te geven wanneer je beschikbaar bent om taken uit te voeren. Open allereerst het menu vrijwilligerstaken. U krijgt nu het onderstaande scherm te zien. Kies hier *Mijn beschikbaarheid.* Op het volgende scherm kun je invullen wanneer jij beschikbaar bent.

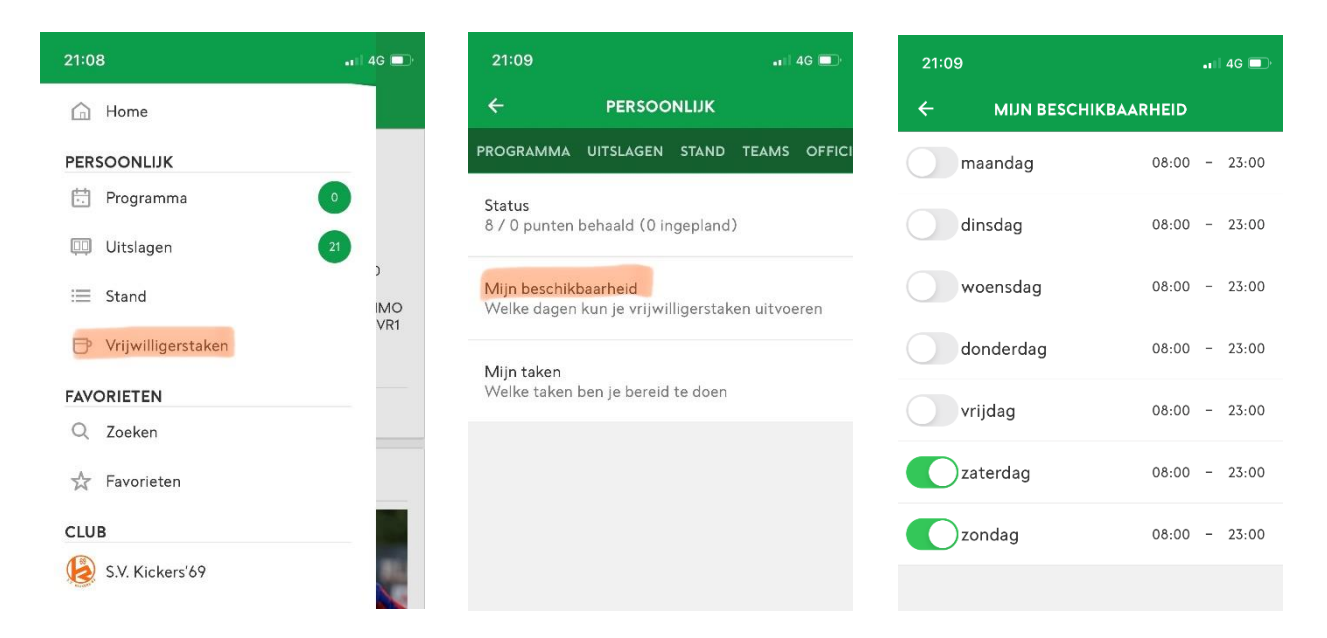

Hou er rekening mee dat de meeste elftallen bij S.V. Kickers '69 op zaterdag voetballen. Wanneer jij bijvoorbeeld bardiensten wilt draaien of als gastheer/vrouw (commissiekamer) wilt optreden dient je minimaal zaterdag aan te zetten. Wil je liever toeschouwen op zaterdag, dan zijn er ook nog vrijwilligerstaken op andere dagen.

### <span id="page-2-1"></span>Stap 3. Mijn taken – wat wil je doen?

In de handleiding op de website staat beschreven wat iedere taak inhoudt. Indien je toch nog specifieke vragen hebt, neem contact met ons op via [vrijwilligers@svkickers69.nl](mailto:vrijwilligers@svkickers69.nl) of bel de taakbeheerder.

We laten nu zien hoe jij jezelf voor een specifieke taak inschrijft. Open allereerst het menu vrijwilligerstaken. Je krijgt nu het volgende scherm te zien. Kies hier *Mijn taken.*

Je kunt nu kiezen uit een aantal taken, waaronder:

- bar- en keukendienst;
- commissaris van ontvangst;
- scheidsrechter;
- onderhoud;
- oud papier; en
- alle taken die hieraan nog worden toegevoegd.

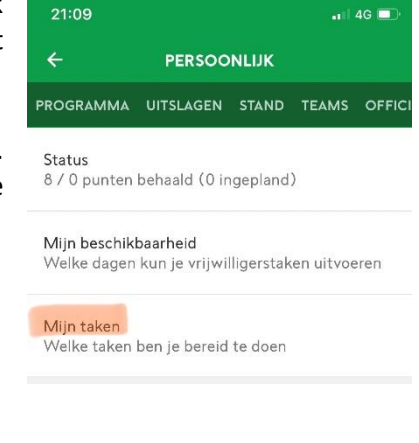

Vink één of meerdere taken aan welke je zou willen uitvoeren. De gekozen taken in combinatie met de doorgegeven beschikbaarheid komen in jouw programma te staan onder vrijwilligerstaken.

#### <span id="page-3-0"></span>Stap 4. Inroosteren van een taak

Het inroosteren van een taak gaat gemakkelijk en digitaal via de Voetbal.nl-app. Sommige ouders zullen het liefst inschrijven wanneer hun kind moet voetballen, anderen juist niet, omdat ze hun kind willen zien spelen. Daar ben je helemaal vrij in. In het onderstaande voorbeeld laten we zien hoe jij je voor een taak (in dit geval een bardienst) kan inroosteren.

Ga naar de hoofdpagina en open het programma. Zorg dat binnen het filter minimaal de vrijwilligerstaken open staan. Vervolgens zie je alle beschikbare taken staan waarop jij je kunt inschrijven. Jij kunt nu een taak kiezen. Door naar beneden te scrollen ga je verder in de tijd. We zullen ons nu als voorbeeld inschrijven op een bardienst:

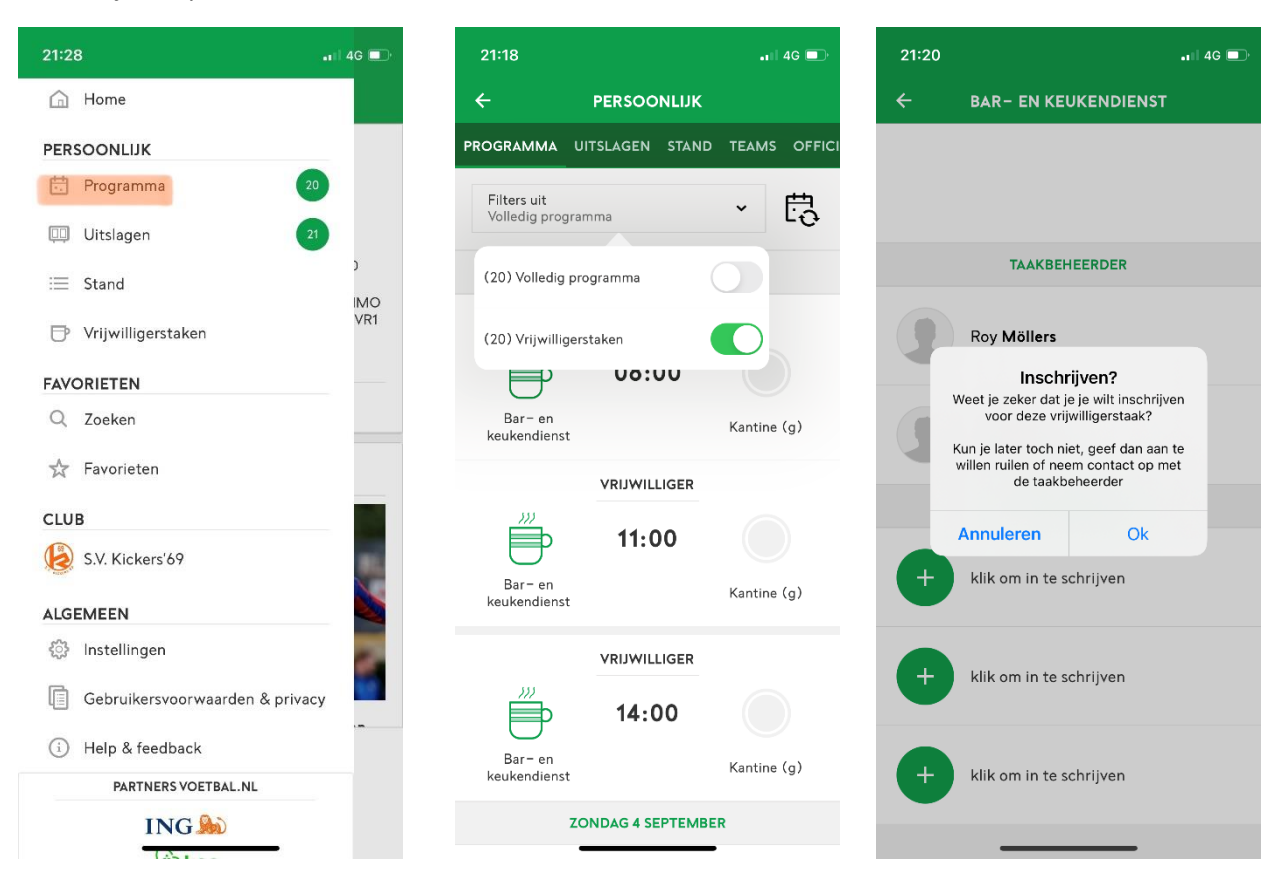

Klik op de betreffende taak waarvoor jij je wilt inschrijven. Zoals u ziet is er nog niemand aan gekoppeld. Via het plusje kun jij je inschrijven. De volgende melding zal verschijnen: "Inschrijven? Weet je zeker dat je je wilt inschrijven voor deze vrijwilligerstaak? Kun je later toch niet, geef dan aan te willen ruilen of neem contact op met de taakbeheerder."

Klik op 'OK' om de inschrijving te bevestigen. De bardienst is nu toegewezen. Je inschrijving is zichtbaar op het volgende scherm (zie hiernaast).

Vlak voordat de bardienst zal plaatsvinden zul je nog een reminder (pushbericht) van de Voetbal.nl-app ontvangen.

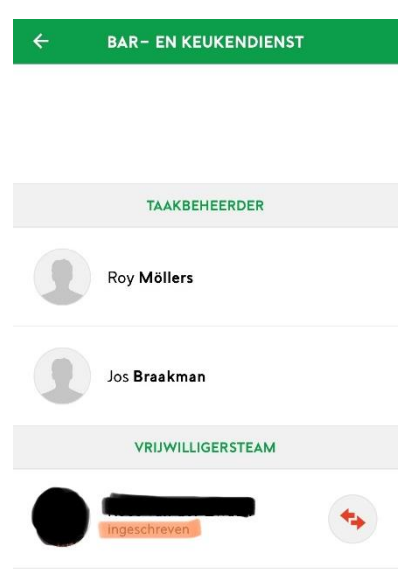

### <span id="page-4-0"></span>Stap 5. Ruilen van een dienst

Eenmaal ingeschreven voor een dienst wordt er van je verwacht dat u deze dienst daadwerkelijk gaat draaien. Het kan natuurlijk altijd gebeuren dat je door onvoorziene omstandigheden de dienst niet kunt draaien. Je kunt dan via de Voetbal.nl-app proberen te ruilen met iemand anders. Ga naar betreffende dienst en klik op het rode ruilsymbool.

De volgend melding verschijnt: "Wil je ruilen? Je geeft aan dat je wilt ruilen. Hierdoor kan iemand anders jouw taak overnemen. Pas als iemand anders jouw taak heeft overgenomen, hoef jij de taak niet meer te doen." Klik vervolgens op 'OK'. Nu is in het overzicht de tekst "wil ruilen" te zien bij de taak.

Het is verstandig je wens om te ruilen binnen je de groepswhatsapp van je team te delen, zo vergroot je de kans dat de taak snel wordt overgenomen. Wanneer iemand anders het ruilverzoek accepteert door in te schrijven op de betreffende dienst zal je hiervan een melding ontvangen.

Iedereen is in eerste plaats zelf verantwoordelijk voor de taken waarop zij zich hebben ingeschreven. Ook om hiervoor tijdig een vervanger te vinden. Het is namelijk voor de vereniging/taakbeheerder niet altijd mogelijk om (last minute) een vervanger te regelen. Neem daarom alleen in uitzonderlijke gevallen contact op met de taakbeheerder.

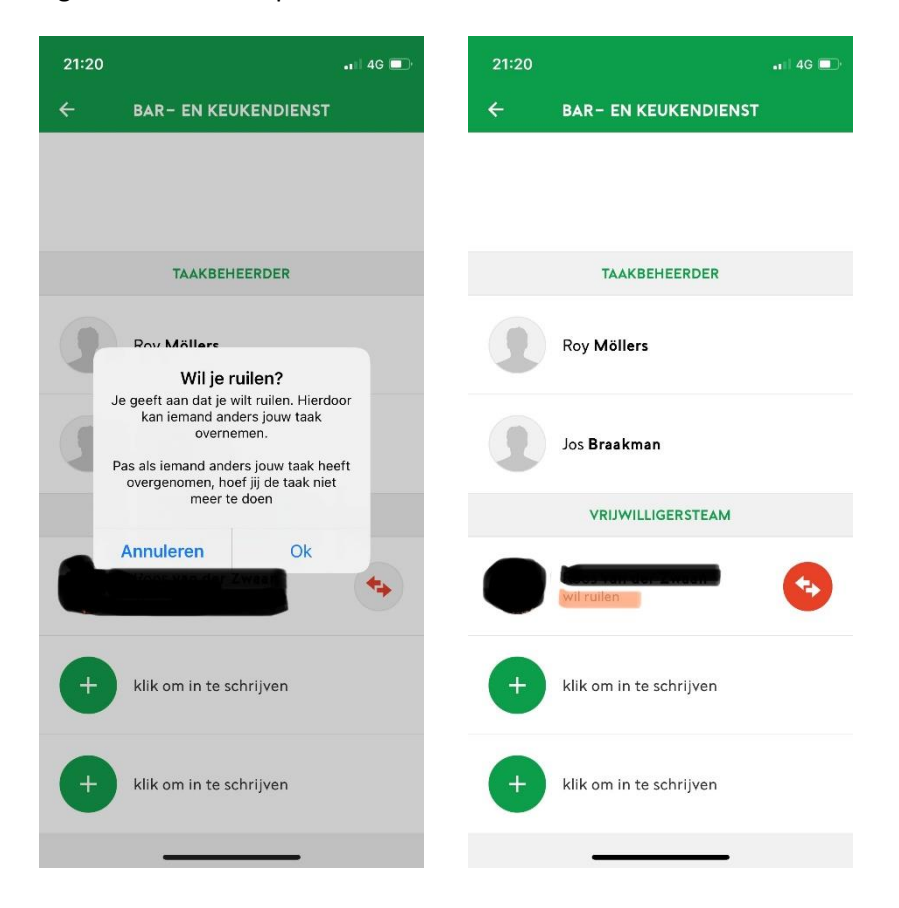